## **Focus handmatig aanpassen**

Gebruik deze instelling als de scherpstelling niet duidelijk is in Intelligent Auto of als u een handmatige scherpstelling wenst.

*1* Tik op "MENU".

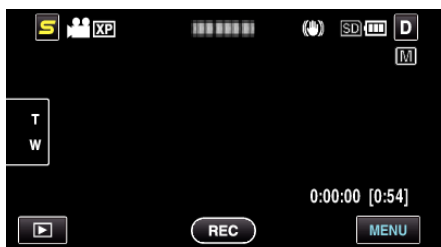

*2* Tik op "FOCUS".

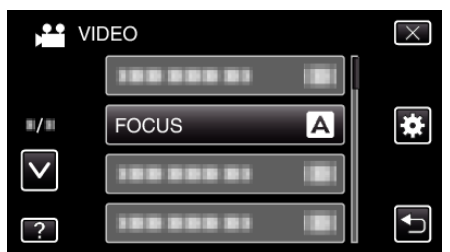

- 0 Tik op ∧ of ∨ om naar boven of naar beneden te gaan voor een verdere selectie.
- $\bullet$  Tik op  $\times$  om het menu af te sluiten.
- Tik op < om terug te keren naar het vorige scherm.
- *3* Tik op "HANDMATIG".

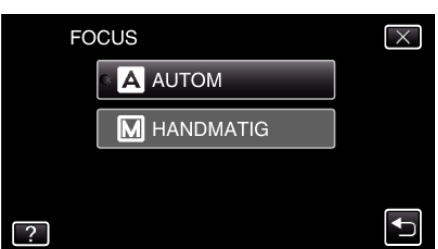

*4* Pas de scherpstelling aan.

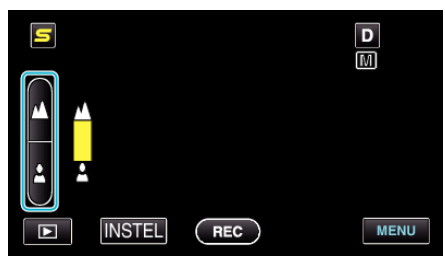

- Tik op ▲ om scherp te stellen op een onderwerp in de verte.
- Tik op  $\triangle$  om scherp te stellen op een onderwerp in de nabijheid.
- **5** Tik op "INSTEL" om te bevestigen.

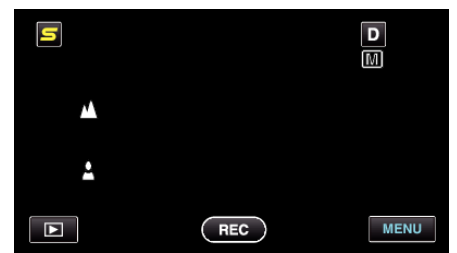

0 Als de scherpstelling is bevestigd, verdwijnt het scherpstellingsframe, en worden **A** en 2 weergegeven. (De pictogrammen worden mogelijk knipperend weergegeven.)

## **OPMERKING :**

0 Een onderwerp waarop is scherpgesteld aan de tele-opnamezijde (T) blijft scherpgesteld wanneer wordt uitgezoomd naar de grote-hoekzijde (W).